# **คู่มือระบบ E-submission**

**ค ำขอรับใบอนุญำตให้มีไว้ในครอบครองหรือใช้ประโยชน์ซึ่ง วัตถุออกฤทธิ์ในประเภท 3 หรือประเภท 4** 

**ผ่ำนเว็บไซต์ Privus.fda.moph.go.th**

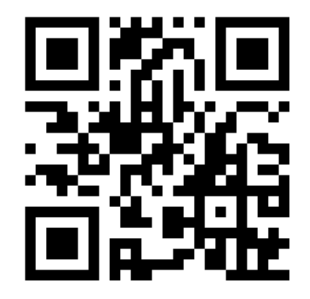

**QR code ส ำหรับดำวน์โหลดคู่มือ**

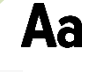

**Adobe acrobat dc**

**Font pack**

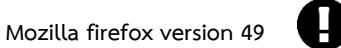

**ดูเอกสำรออนไลน์ผ่ำน Firefox เวอร์ชั่น 49 เท่ำนั้น** 

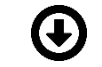

**โปรแกรมสำมำรถดำวน์โหลดได้จำกหน้ำเว็บไซต์ Privus**

**ติดต่อสอบถำมกำรใช้งำนระบบได้ที่ กลุ่มพัฒนำระบบ กองควบคุมวัตถุเสพติด E-mail : [narcotic@fda.moph.go.th](mailto:narcotic@fda.moph.go.th) โทรศัพท์ : 0 2590 7771-3 , 0 2590 7343** **การเข้าใช้งานระบบ e-Submission การยื่นค าขอรับใบอนุญาตให้มีไว้ในครอบครองหรือ ใช้ประโยชน์ซึ่งวัตถุออกฤทธิ์ในประเภท 3 หรือ ประเภท 4**

**กรณียื่นค าขอรับใบอนุญาตเพื่อการบ าบัดและรักษาโรค** 

### **การดาวน์โหลดไฟล์ PDF ค าขอรับใบอนุญาต**

1. เมื่อผู้ใช้งานได้รับการเปิดสิทธิใช้งานระบบเป็นที่เรียบร้อยแล้ว ผู้ใช้งานสามารถเข้าระบบ โดยเข้าไปที่ URL :<http://privus.fda.moph.go.th/> แล้วทำการเลือกประเภท ของผู้ใช้งาน เป็น "ผู้ประกอบการ" โดยเลือกที่ไอคอนรูปคนสีฟ้า หรือ กดที่ช่องที่มีคำว่า ผู้ประกอบการ ก็ได้ ตามรูป

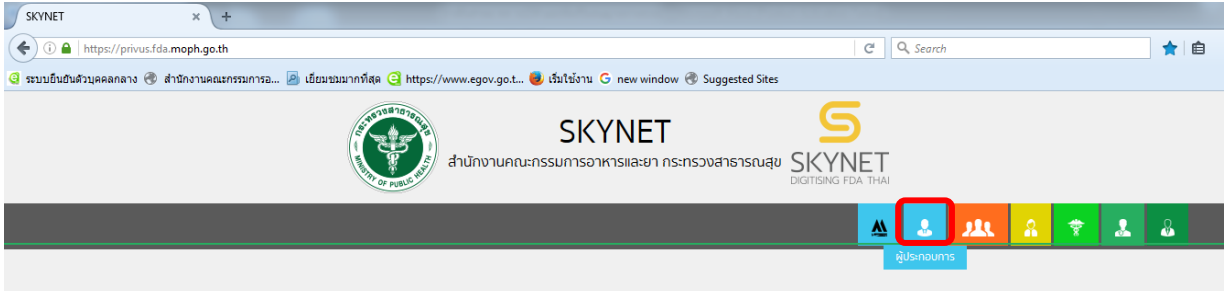

หรือ

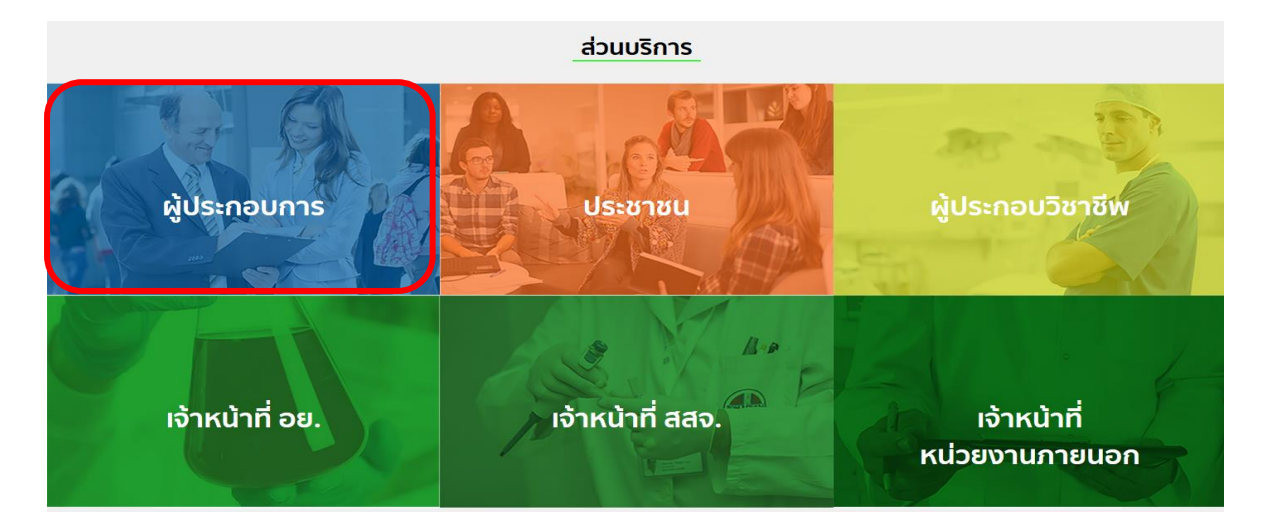

จากนั้นระบบจะให้ระบุ บัญชีผู้ใช้ และรหัสผ่าน โดยกรอกข้อมูลบัญชีผู้ใช้ และรหัสผ่านที่ได้จากการ สมัครการใช้งานระบบ Open ID จากนั้น Click "เข้าสู่ระบบ" ดังภาพ

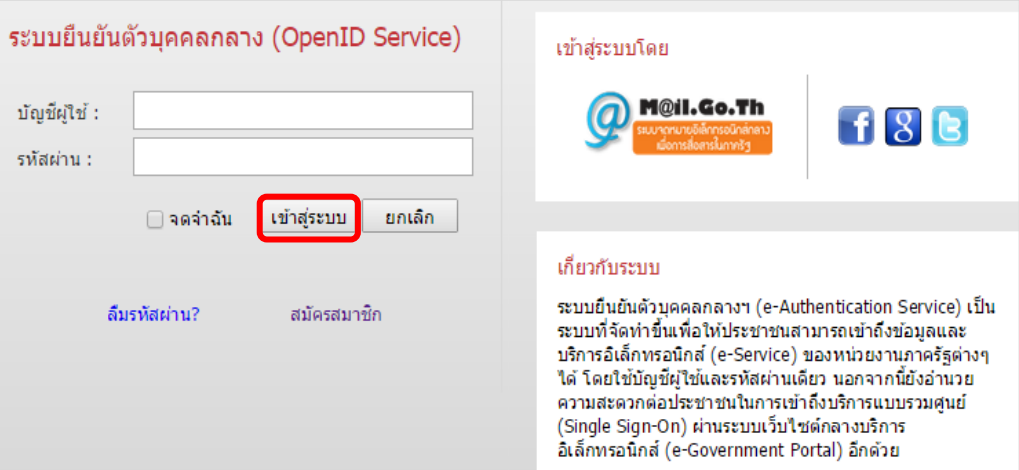

2. เมื่อกรอกชื่อบัญชีผู้ใช้งานและรหัสผ่านถูกต้อง ระบบจะแสดงรายชื่อบุคคลหรือนิติบุคคล ที่ ี ท่านมีสิทธิดำเนินการ จากนั้นกดเลือก รายชื่อที่ต้องการดำเนินการ

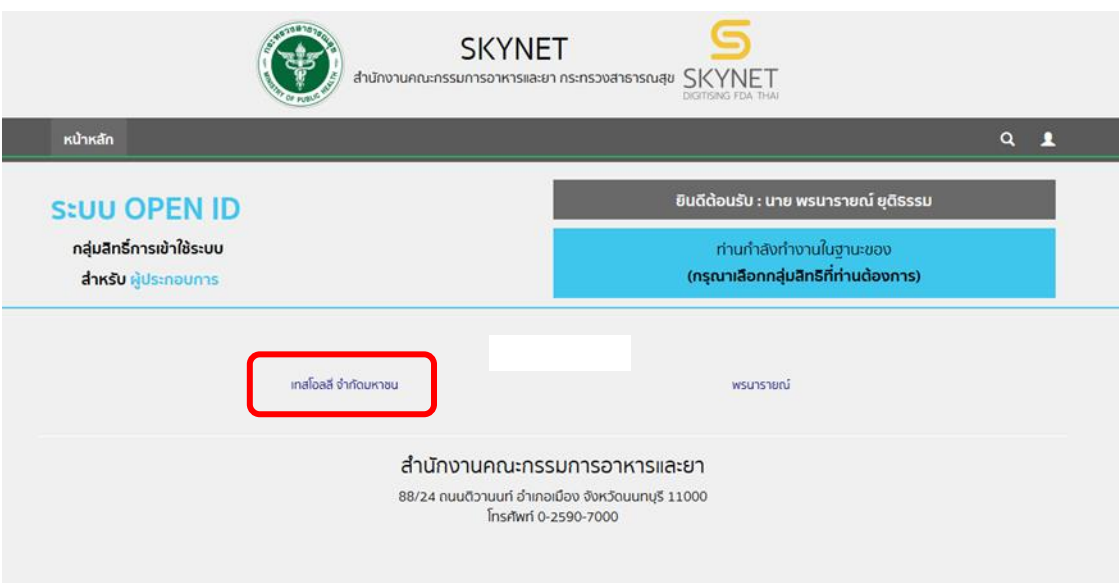

3. ระบบ จะแสดงเมนูการใช้งาน โดยท่านสามารถใช้งานได้เฉพาะเมนูที่มีสิทธิเข้าใช้งานเท่านั้น เลือก ระบบวัตถุเสพติด (อย.)

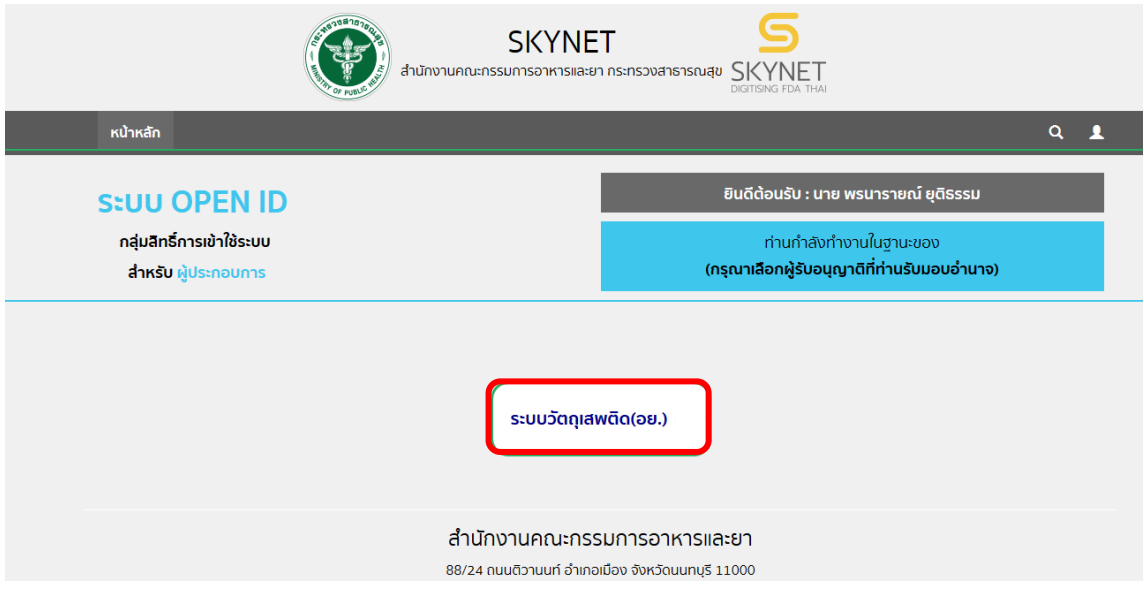

4. คลิกที่คำว่า ใบอนุญาตสถานที่

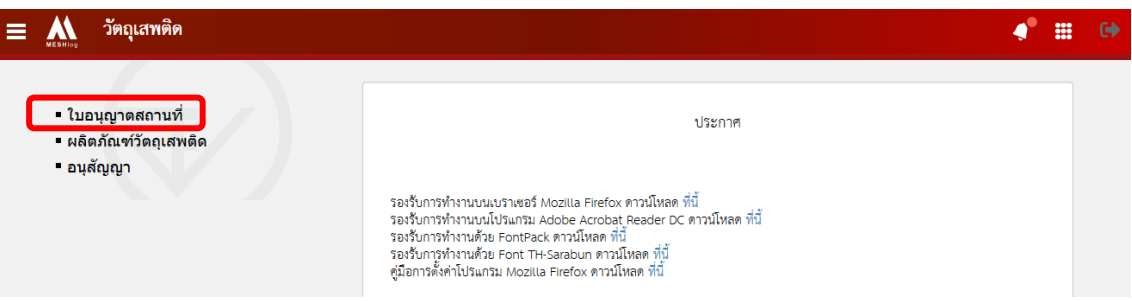

5. ระบบจะแสดงข้อมูลชื่อสถานที่ ที่อยู่ เบอร์โทรศัพท์เบอร์โทรสาร ขอให้ท่านเลือกข้อมูล สถานที่ตั้ง ที่มีข้อมูลถูกต้องตรงกับสถานที่ที่ท่านประสงค์ขอยื่นรับใบอนุญาตฯ เนื่องจาก ข้อมูลสถานที่นี้ จะปรากฎอยู่บนใบอนุญาตของท่าน

**\*\*\* ให้ตรวจสอบชื่อและสถานที่ เนื่องจากชื่อและที่ตั้งนี้ จะปรากฎในใบอนุญาตที่ท่านจะ มายื่นค าขอรับใบอนุญาตฯ \*\*\***

 กรณีข้อมูล**สถานที่ตั้งไม่ถูกต้อง** ให้ติดต่อเจ้าหน้าที่ ( ส่วนกลางติดต่อ อย. โทรศัพท์ 0 2590 7772 ต่างจังหวัด ติดต่อ สสจ ในพื้นที่ที่สถานประกอบการตั้งอยู่ ) เพื่อจัดการแก้ไข ข้อมูลสถานที่ในระบบให้ถูกต้องก่อน

 กรณีข้อมูล**สถานที่ตั้งถูกต้อง** ให้กดเลือกข้อมูล ที่แถวของข้อมูลสถานที่ที่ประสงค์ ขอรับใบอนุญาต เพื่อเข้าไปดำเนินการยื่นคำขอรับใบอนุญาตในขั้นตอนถัดไป

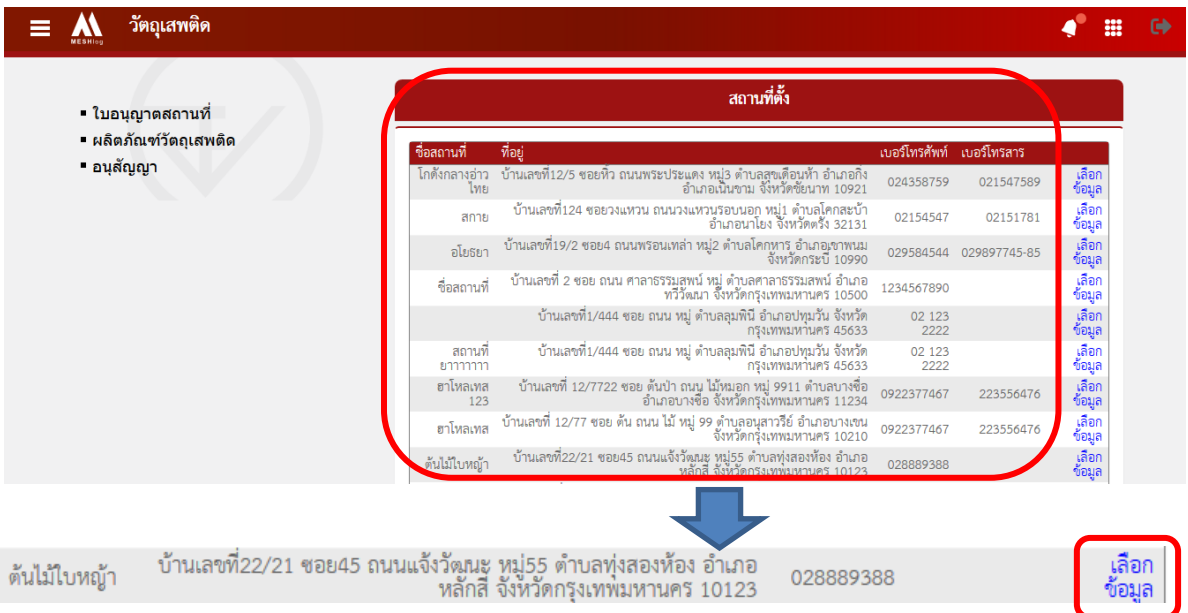

6. จะเห็นเมนูประเภทใบอนุญาตฯ ที่ด้านซ้ายของหน้าจอ ให้ท่านเลือกเมนูที่ท่านต้องการ เพื่อ ดาวน์โหลดค าขอรับใบอนุญาต

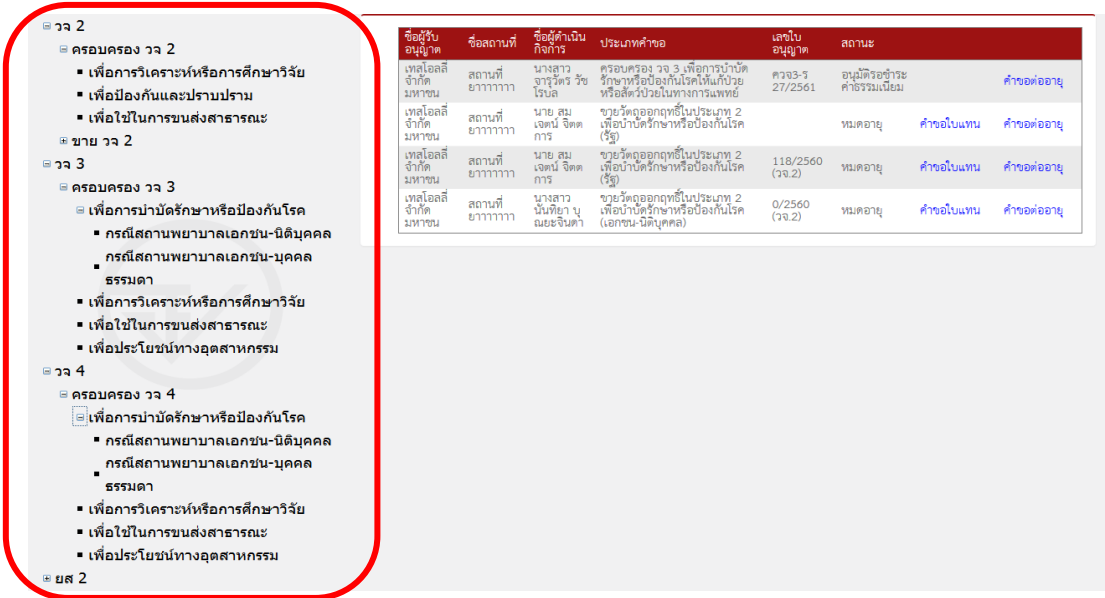

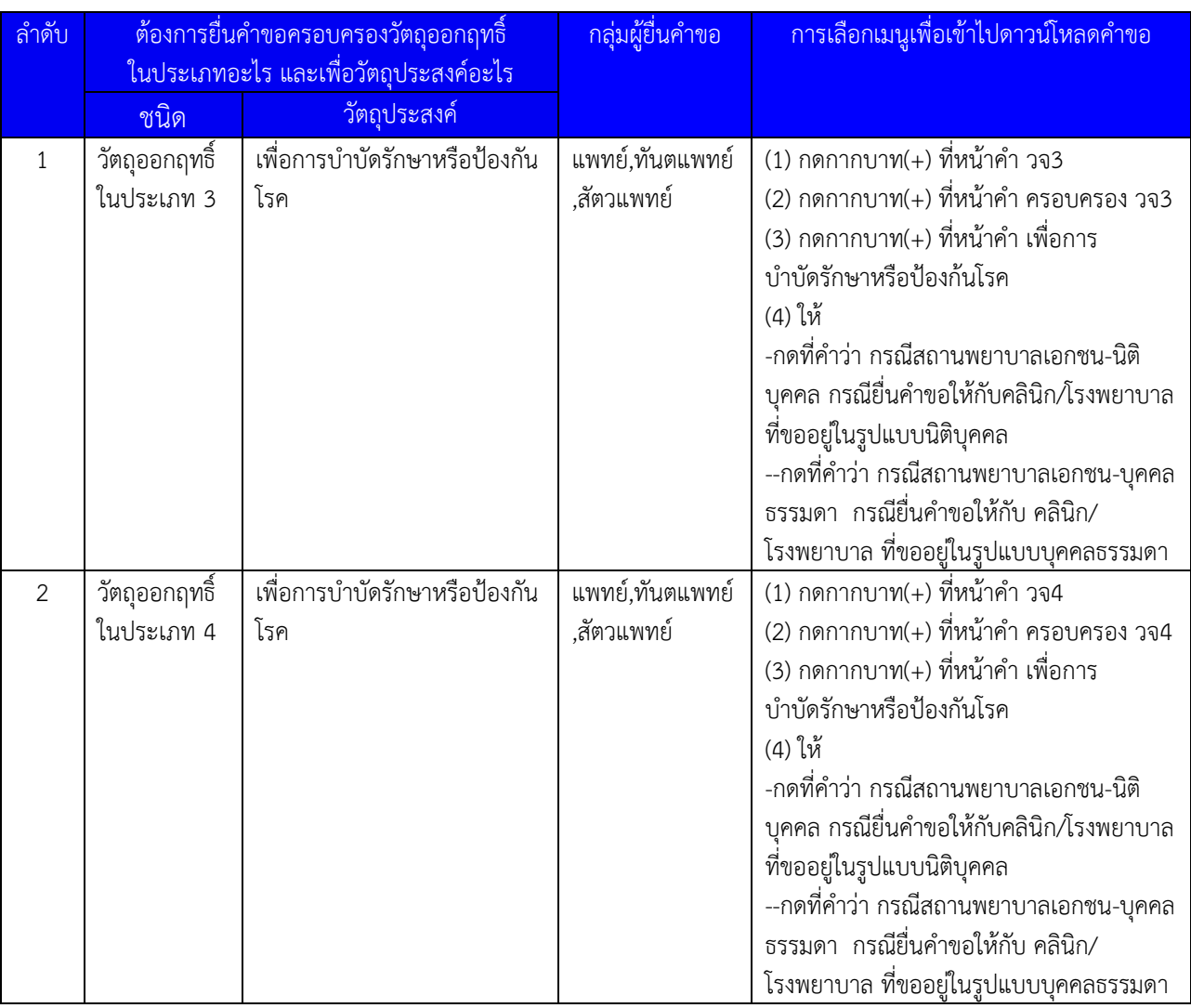

## แผนผังการเลือกเมนูเพื่อดาวน์โหลดค าขอรับใบอนุญาต

วจ3= วัตถุออกฤทธิ์ออกฤทธิ์ในประเภท 3 ได้แก่ Pentobarbital , Pentazocine เป็นต้น

วจ4= วัตถุออกฤทธิ์ออกฤทธิ์ในประเภท 4 ได้แก่ Diazepam , Lorazepam , Phenobarbital เป็นต้น

- 7. ดาวน์โหลดไฟล์คำขอรับใบอนุญาตดำเนินการดังนี้
	- (1) กรอกเลขบัตรประชาชน ของผู้ด าเนินกิจการ ในช่อง (1)
	- (2) กด ค้นหา (2) ระบบจะแสดงชื่อนามสกุลของผู้ดำเนินกิจการ
	- (3) กด ดาวน์โหลด (3) เพื่อดาวน์โหลดคำขอรับใบอนุญาต

เมื่อดาวน์โหลดเรียบร้อยแล้ว จะปรากฎกล่องข้อความแจ้ง ( ทั้งนี้ไฟล์จะถูก save ลงเครื่อง อัตโนมัติ หรือจะให้ผู้ใช้งานกำหนดให้ save ที่ใด ขึ้นกับการตั้งค่า firefox )

(4) เปิด ไฟล์คำขอรับใบอนุญาตที่ดาวน์โหลดมาได้ โดย กดที่ปุ่มลูกศรชี้ลงที่มุมขวาบน (4) หน้าจอจะแสดงไฟล์คำขอในรูปแบบ pdf จากนั้นกดที่ตัวไฟล์ (5) เพื่อเปิดไฟล์คำขอ

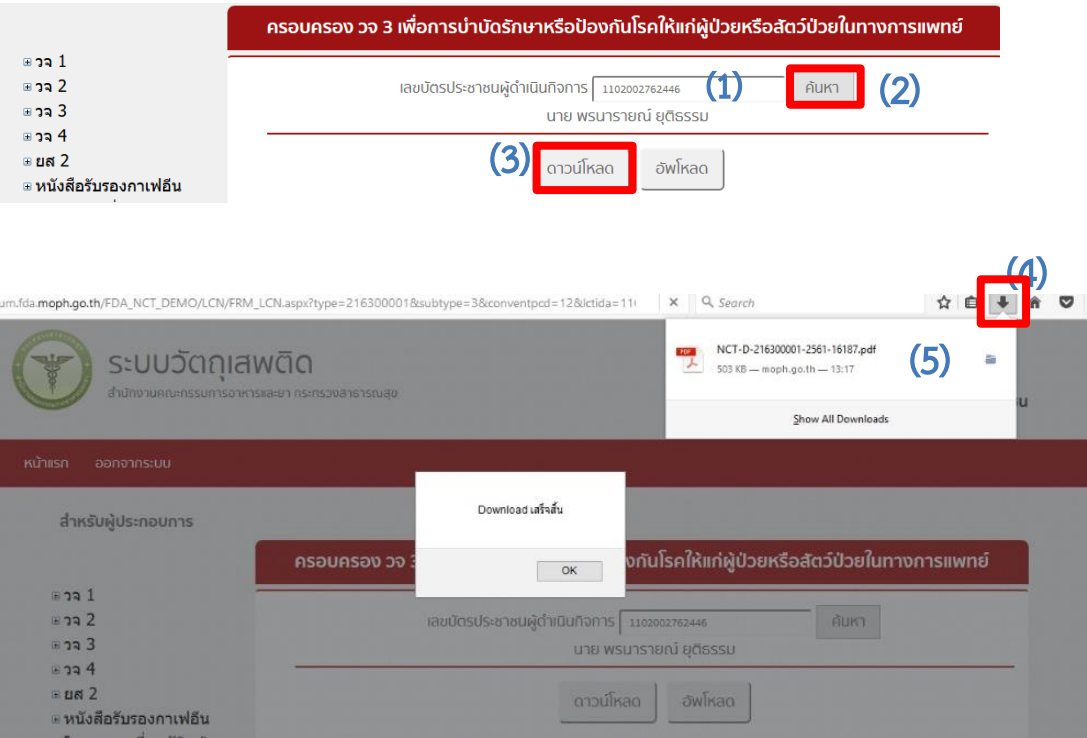

8. ทำการเปิดไฟล์คำขอฯที่ดาวน์โหลดได้จากระบบ ด้วย Adobe reader (version10.0ขึ้นไป) ซึ่งข้อมูลพื้นฐานที่อยู่ในระบบจะถูกดึงมาใส่ไว้ในไฟล์ PDF เช่น ชื่อผู้รับอนุญาต ชื่อผู้ดำเนิน กิจการ ชื่อและที่ตั้งสถานที่ของสถานที่ที่ขออนุญาต เป็นต้น ให้ท่านตรวจสอบข้อมูลที่ระบบ ดึงมาแสดง

\*กรณีข้อมูลในไฟล์ PDF ไม่ถูกต้อง โปรดหยุดด าเนินการและติดต่อเจ้าหน้าที่ \*กรณีข้อมูลในไฟล์ PDF ถูกต้อง ให้กรอกข้อมูลเพิ่มเติมให้ครบถ้วน ตรงตามเอกสาร หลักฐานที่ยื่นประกอบการพิจารณา อาทิเช่น

์ ใน PDF ให้เบราซ์ (Browers) รูปถ่ายผู้ดำเนินกิจการ ที่มุมขวาบนของ ในคำขอ PDF และกรอกข้อมูลเพิ่มเติม ให้ครบถ้วน ได้แก่ เขียนที่ ....... , วันเดือนปี เป็นต้น

#### **ตัวอย่างการเตรียมไฟล์ PDF ค าขอรับใบอนุญาตฯ**

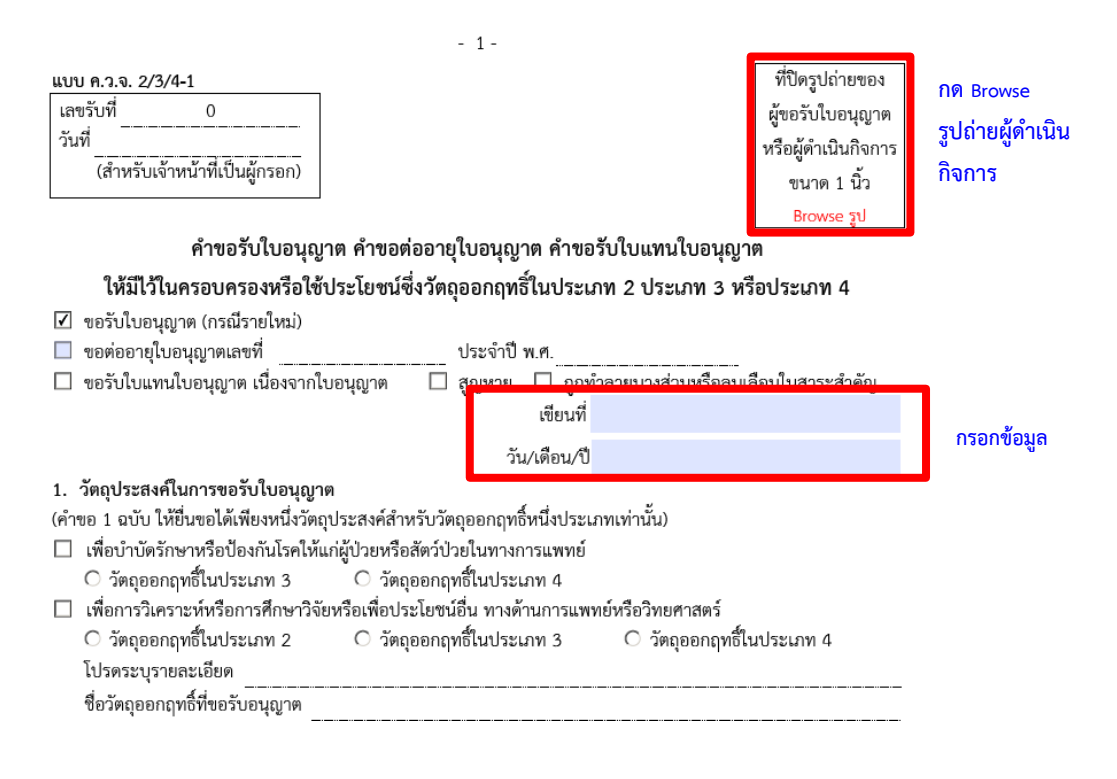

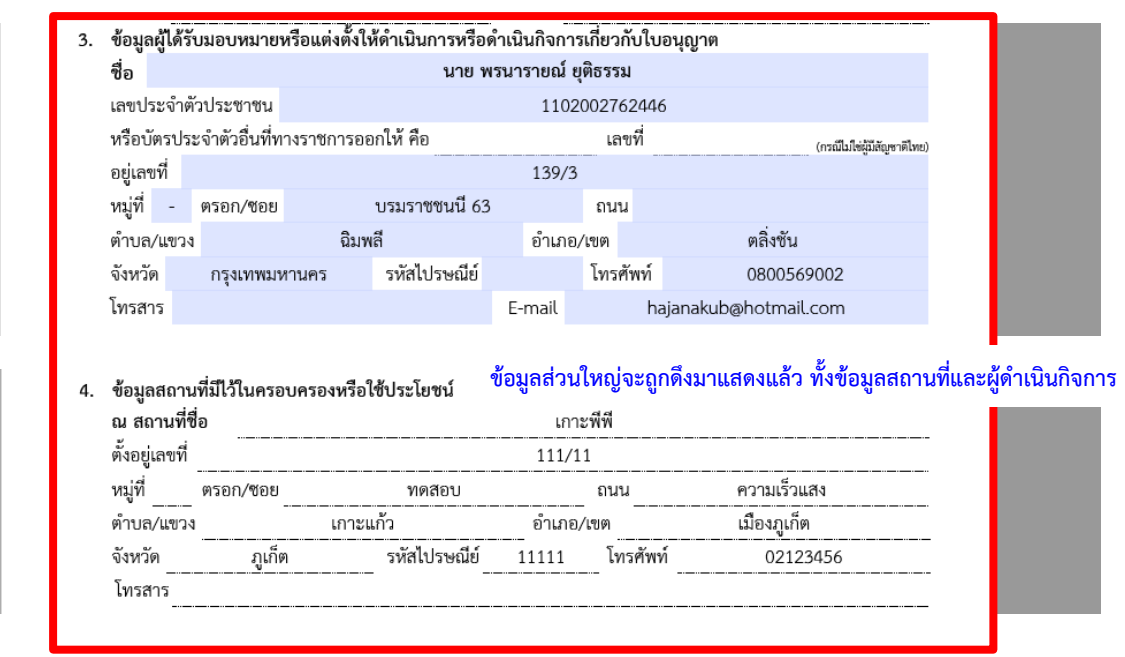

## 9. <u>การยื่นคำขอ</u>

ให้กดอัพโหลด ระบบจะนำท่านไปสู่หน้าต่างที่ให้ท่านแนบไฟล์คำขอ ให้ท่านเลือกไฟล์คำขอ ที่กรอกข้อมูลเรียบร้อยแล้ว และแนบไฟล์เอกสารประกอบการพิจารณา ตามหัวข้อแล้วแต่ กรณี จากนั้นกดปุ่ม ยืนยัน

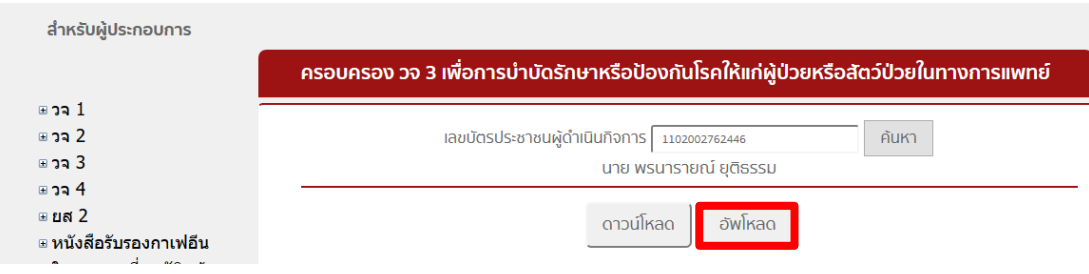

, กด Browse เพื่อแนบไฟล์คำขอที่กรอกข้อมูลเรียบร้อยแล้ว

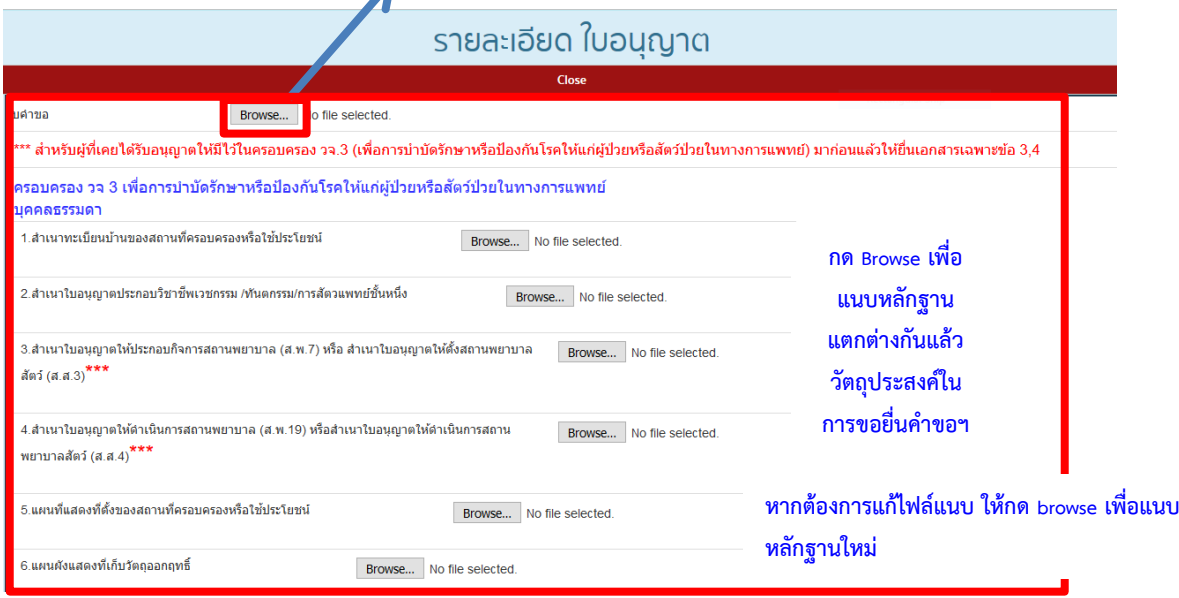

 $\overline{\phantom{a}}$ 

 $\overline{\phantom{a}}$ 

10. เมื่ออัพโหลดไฟล์ PDF แล้ว ไฟล์คำขอฯ จะยังไม่ถูกส่งให้เจ้าหน้าที่พิจารณา ระบบจะแสดง สถานะ บันทึกและรอส่งเรื่อง ท่านสามารถตรวจสอบความถูกต้องของคำขอที่ยื่นได้โดย กดปุ่ม ดูข้อมูล

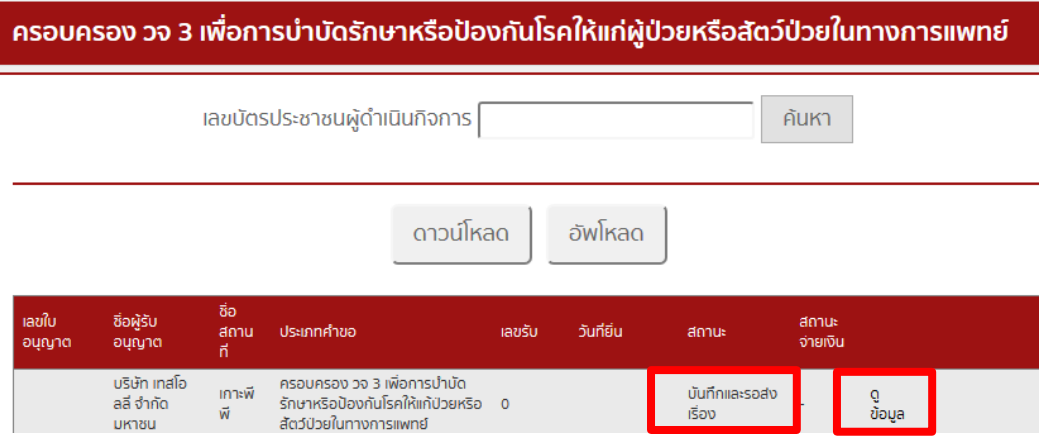

11. หากไม่มีการแก้ไข ให้เลือกว่าจะ กดปุ่ม ยื่นคำขอ

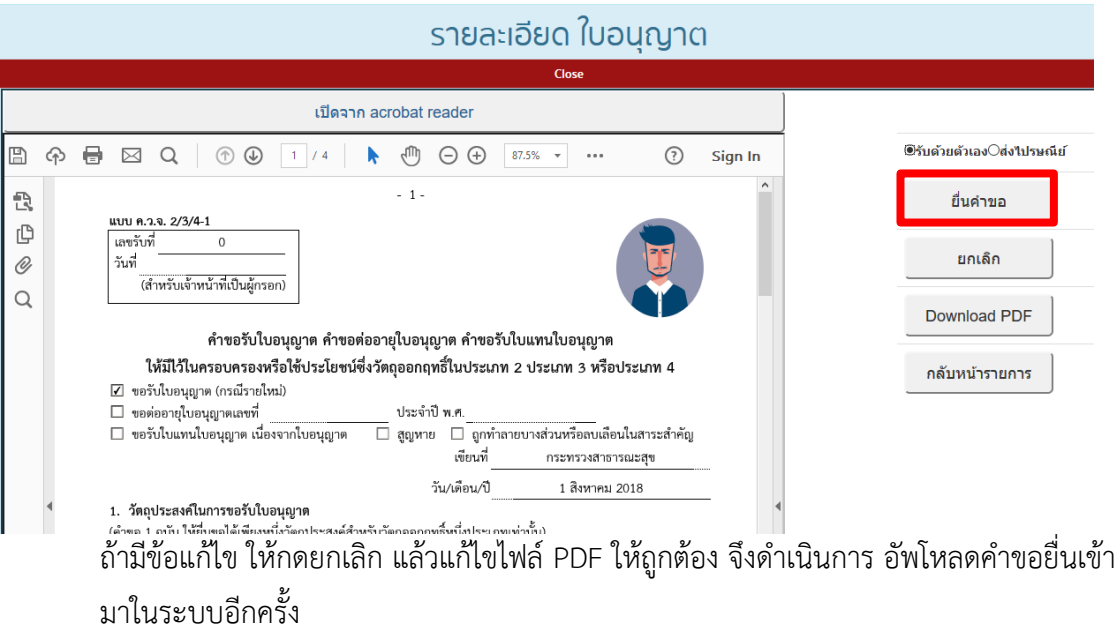

12. เมื่อท่านยื่นคำขอเรียบร้อยแล้ว ระบบจะเปลี่ยนเป็น สถานะ ส่งเรื่องรอพิจารณา ซึ่ง ท่านสามารถติดตามความคืบหน้าในการยื่นคำขอได้ จากสถานะที่ระบบแสดง กรณีคืนคำขอ / ไม่อนุมัติ ระบบจะแสดงสถานะ ไม่อนุมัติ/คืนคำขอ เมื่อท่านกดที่ ดูข้อมูล จะเห็นเหตุผลที่คืนคำขอ เพื่อให้ท่านแก้ไขข้อมูลและยื่นคำขอเข้ามาในระบบอีกครั้งให้ ถูกต้อง

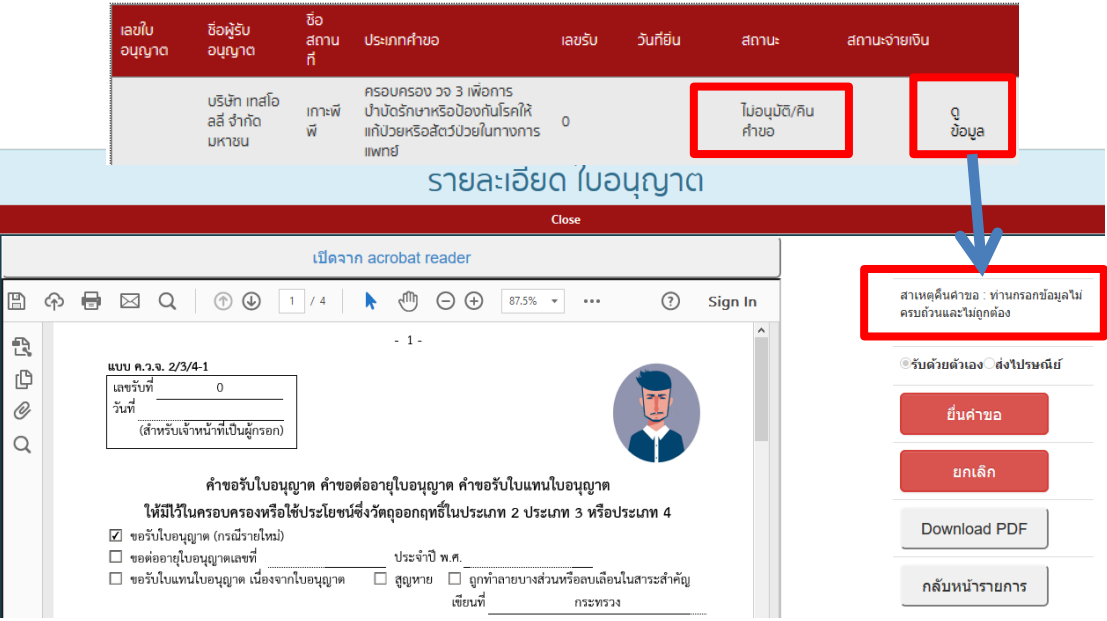

13. เมื่อสถานะคำขอในระบบเปลี่ยนเป็น อนุมัติรอชำระค่าธรรมเนียม ให้ กดที่ปุ่มชำระเงิน เพื่อ พิมพ์ใบสั่งชำระจากระบบ นำไปชำระที่ธนาคาร

## **การช าระค่าธรรมเนียมใบอนุญาตฯ** (เฉพาะกรณีการยื่นคำขอต่อ อย. และมีค่าธรรมเนียม / ค่าใช้จ่ายตาม ม.44)

1. หลังจากที่คำขอของท่านได้รับการอนุมัติแล้ว สถานะจะเปลี่ยนเป็นอนุมัติรอชำระค่าธรรมเนียม ให้ท่านกดที่คำว่า ชำระเงิน

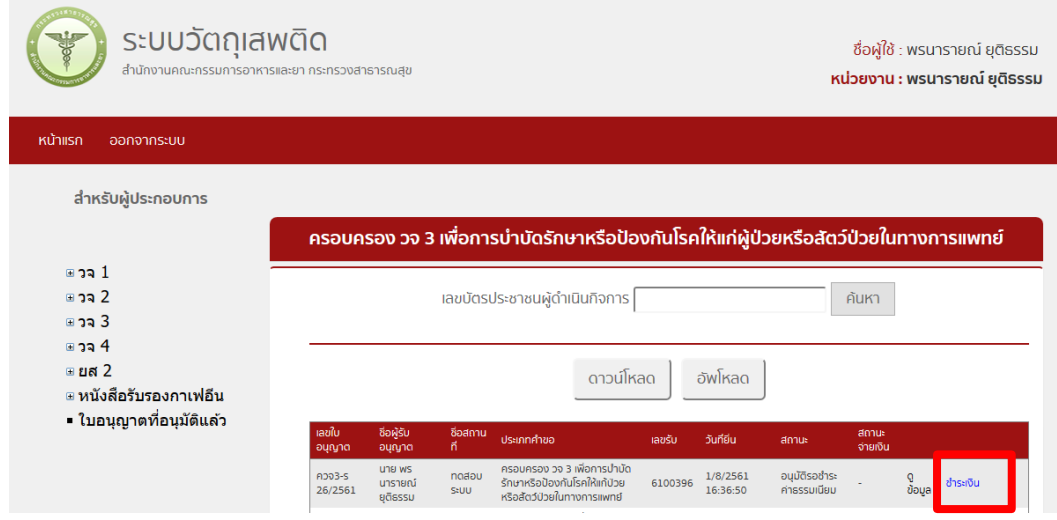

2. เลือกประเภทการออกใบสั่งชำระ จะให้ออกใบสั่งชำระเป็นชื่อสถานที่ หรือชื่อผู้รับอนุญาต

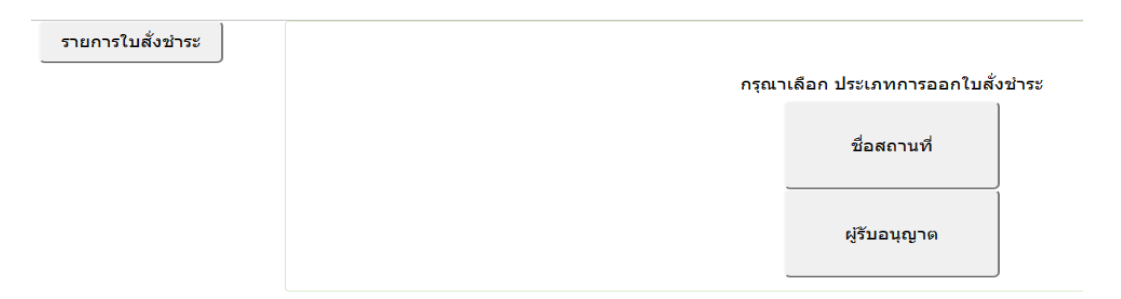

3. ระบบจะแสดงรายการใบอนุญาตที่รอการชำระค่าธรรมเนียม พร้อมจำนวนเงินให้เลือกทีละรายการ จากนั้นกดปุ่ม ออกใบสั่งชำระ

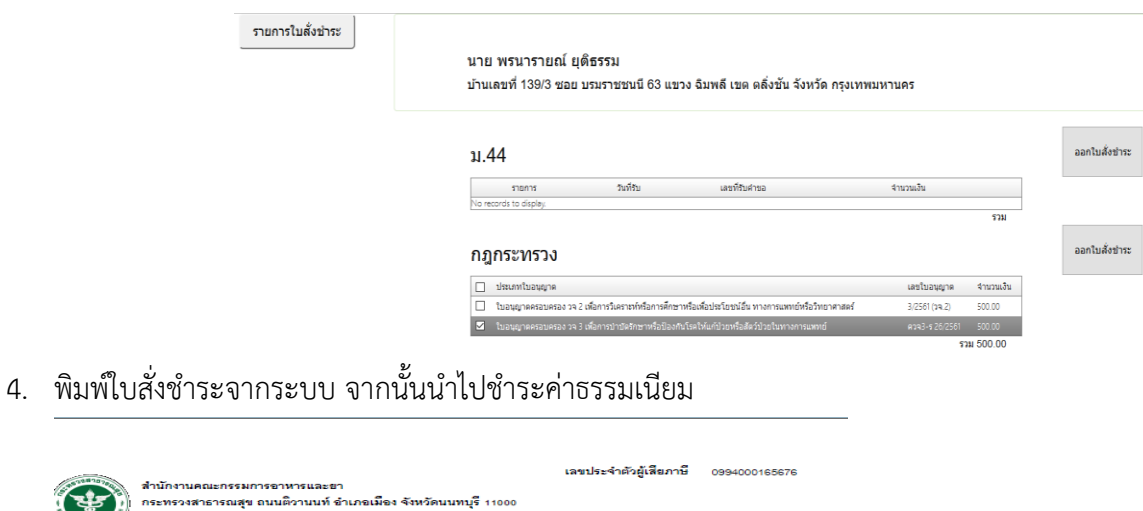

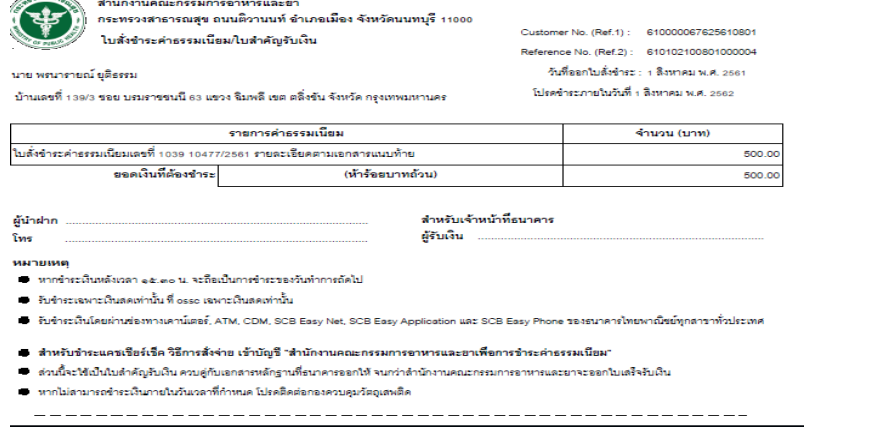

5. **เมื่อระบบตรวจสอบการช าระค่าธรรมเนียมของท่านเรียบร้อยแล้ว ระบบจะเปลี่ยนสถานะ ใบอนุญาตของท่าน เป็นอนุมัติ**

ซึ่งท่านสามารถกดพิมพ์ใบเสร็จการชำระค่าธรรมเนียม โดยกดปุ่ม ดูใบเสร็จ **กดพิมพ์ใบอนุญาตที่อนุมัติแล้วจากระบบ โดยกดปุ่ม ดูข้อมูล ( เนื่องจาก** ์ใบอนุญาตนั้นเป็นใบอนุญาตที**่ได้ทำการลงลายมือชื่ออิเล็กทรอนิกส์จะระ**บบเรียบร้อยแล้ว )

\*\*เฉพาะการยื่นคำขอใบอนุญาตฯ ที่สำนักงานสาธารณสุขจังหวัดเป็นผู้อนุมัติ ผู้ประกอบการ ยังต้องเดินทาง ้มารับใบอนุญาตที่สำนักงานสาธารณสุขจังหวัดในพื้นที่ เนื่องจากใบอนุญาตฯ ที่ออกโดย สำนักงานสาธารณสุข จังหวัดยังไม่ได้ลงลายมือชื่ออิเล็กทรอนิกส์\*\*

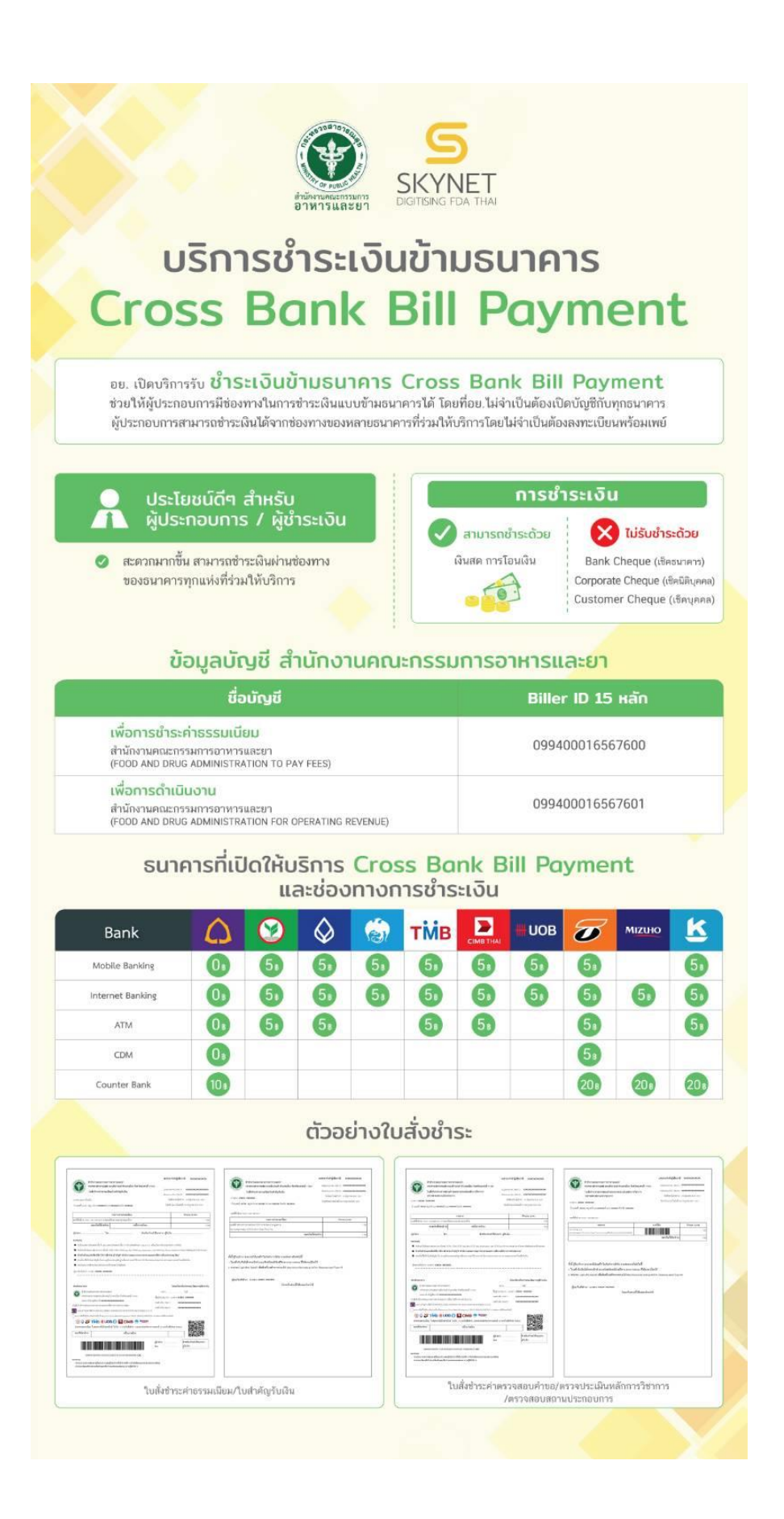